**KEYENCE Corporation** 

# KV-700/1000 Series<br>CPU Direct Driver

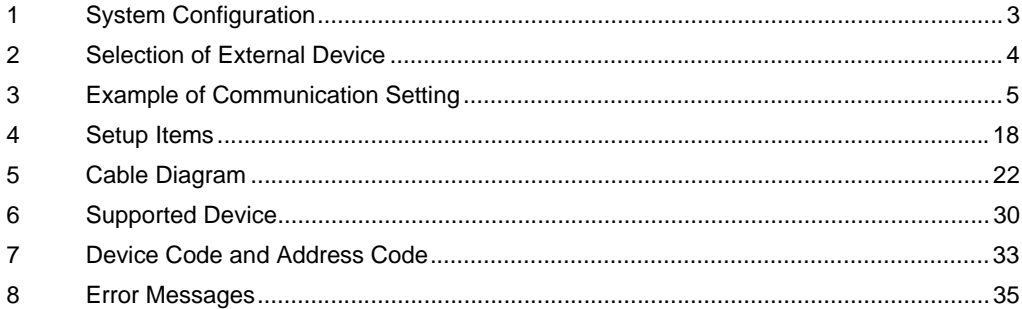

#### Introduction

This manual describes how to connect the display and the External Device (target PLC).

In this manual, the connection procedure will be described by following the below sections:

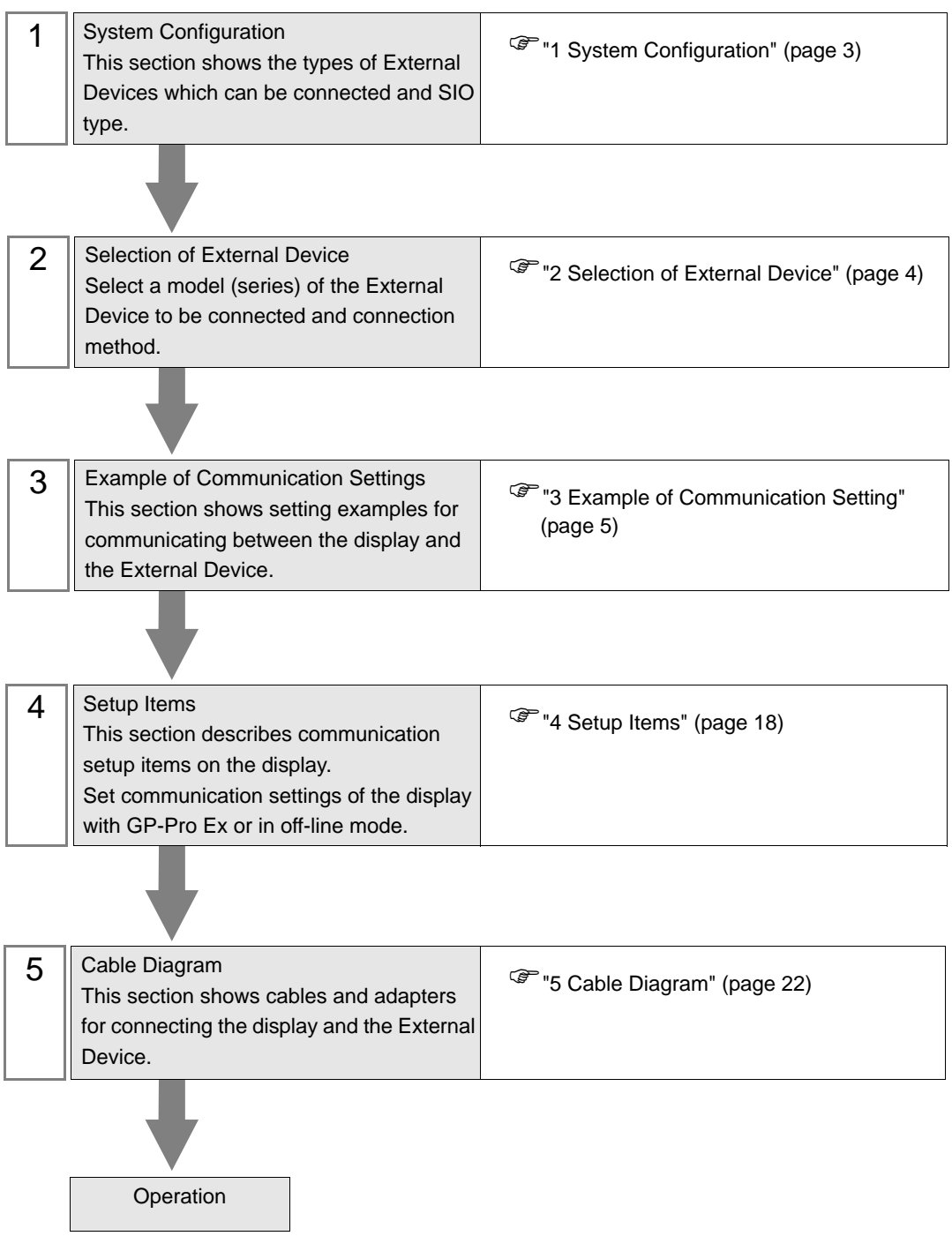

# <span id="page-2-0"></span>1 System Configuration

The system configuration in the case when the External Device of KEYENCE Corporation and the display are connected is shown.

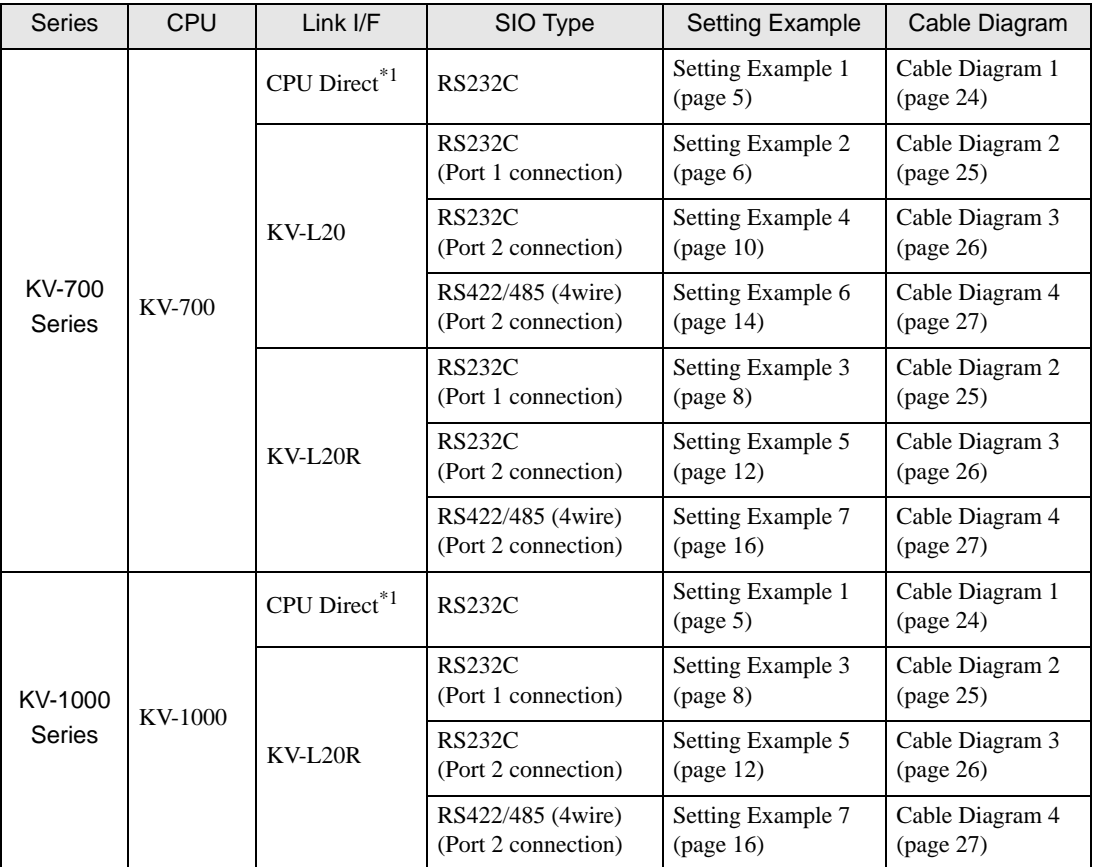

\*1 Using modular connector on CPU

# <span id="page-3-0"></span>2 Selection of External Device

Select the External Device to be connected to the display.

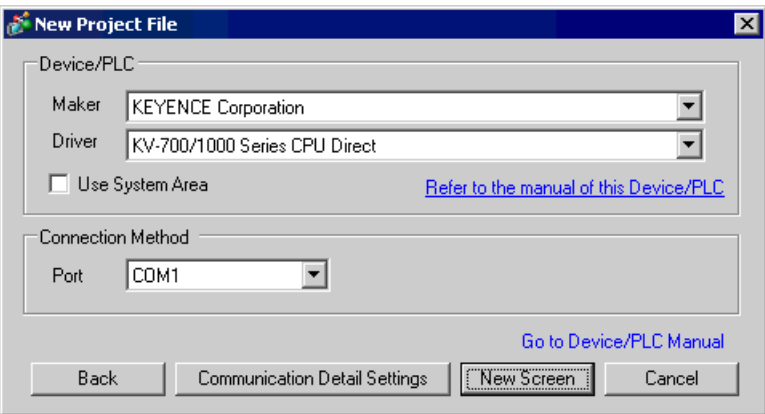

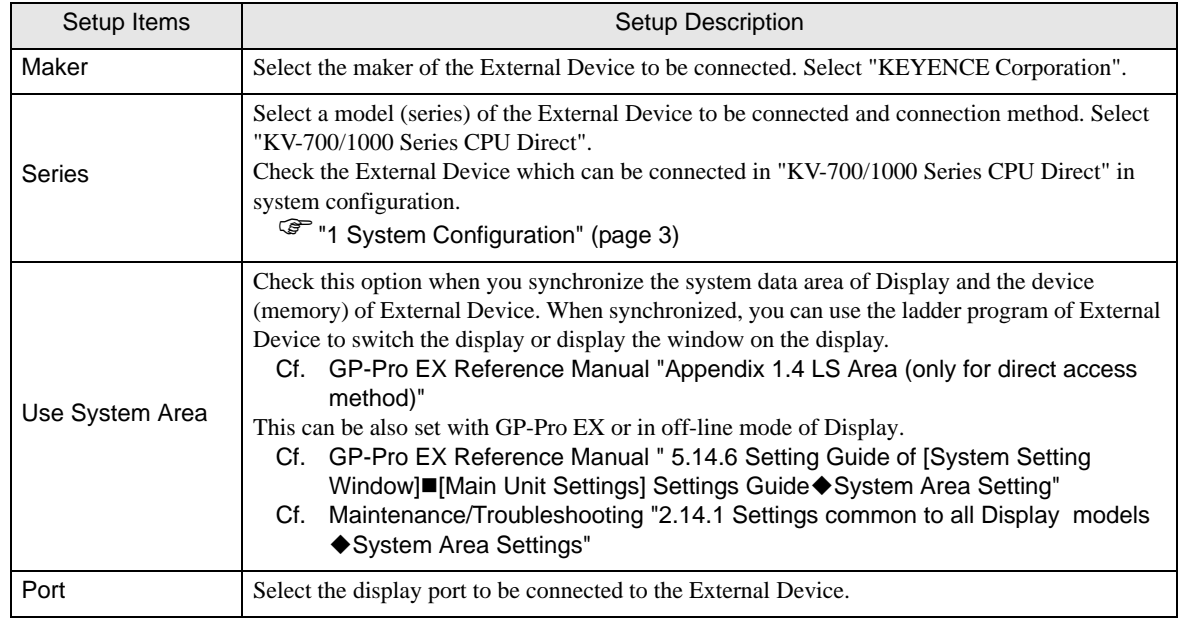

# <span id="page-4-0"></span>3 Example of Communication Setting

Examples of communication settings of the display and the External Device, recommended by Pro-face, are shown.

# <span id="page-4-1"></span>3.1 Setting Example 1

# ■ Settings of GP-Pro EX

To display the setting screen, select [Device/PLC Settings] from [System setting window] in workspace.

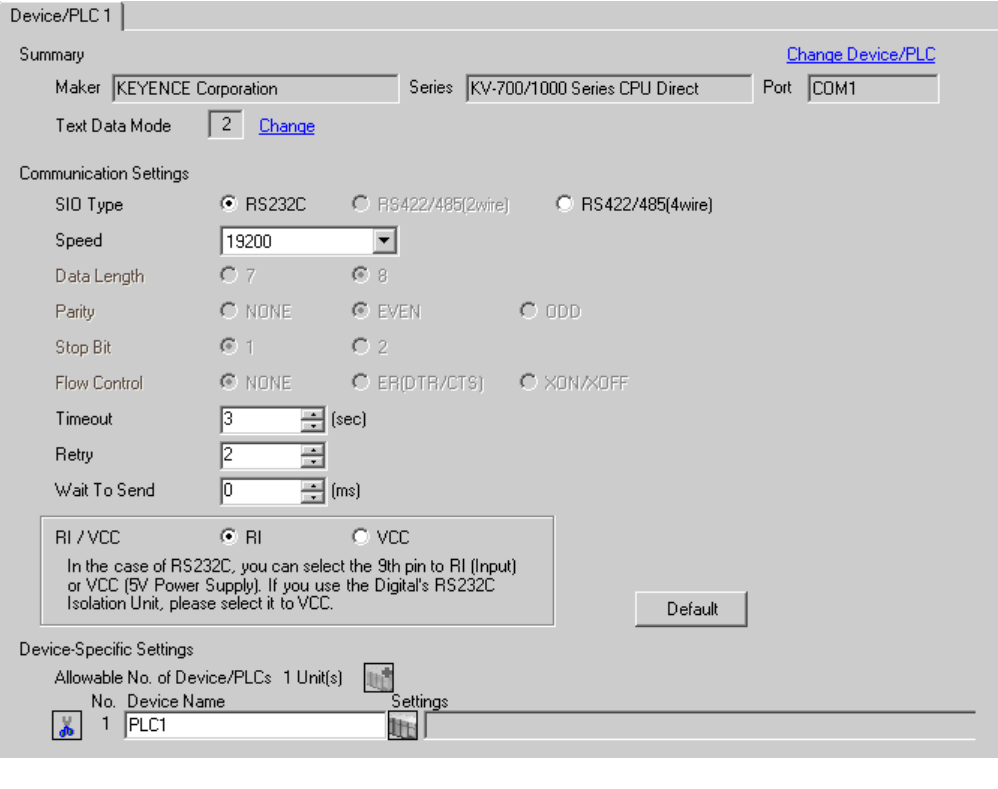

**NOTE** • You can set the speed to 9600-57600 for KV-700 Series, 9600-115200 for KV-1000 Series.

# ■ Settings of External Device

There is no setting on the External Device. The speed automatically switches according to the display setting.

## <span id="page-5-0"></span>3.2 Setting Example 2

## ■ Settings of GP-Pro EX

To display the setting screen, select [Device/PLC Settings] from [System setting window] in workspace.

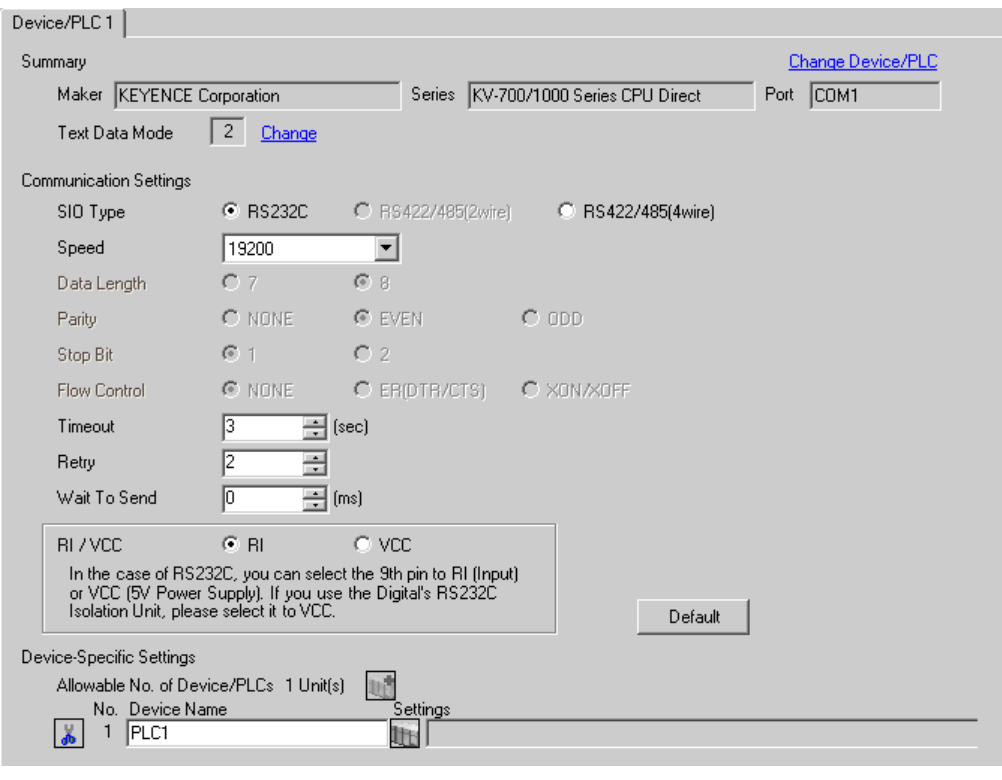

**NOTE** 

• You can set the speed to 9600-57600 for KV-700 Series, 9600-115200 for KV-1000 Series.

## ■ Settings of External Device

- (1) Execute [New Project] from [File] on the menu bar of the ladder software "KV STUDIO".
- (2) Enter the optional project name in the [New Project] dialog box. Check that [Support Model] shows the External Device, and click [OK].
- (3) The project is created, and you are asked if you set the unit configuration or not. Click [Yes].
- (4) The [Unit Editor] window is displayed. Click the [Unit Selection (2)] tab on the right of the window. Select "KV-L20" from the displayed unit list, and drag & drop it to the unit placement area on the left of the window.

(5) Double-click KV-L20, the External Device in the unit placement area. The [Unit Settings (3)] tab on the right of the window is displayed. The setting list of KV-L20 is displayed. Perform the communication settings as below.

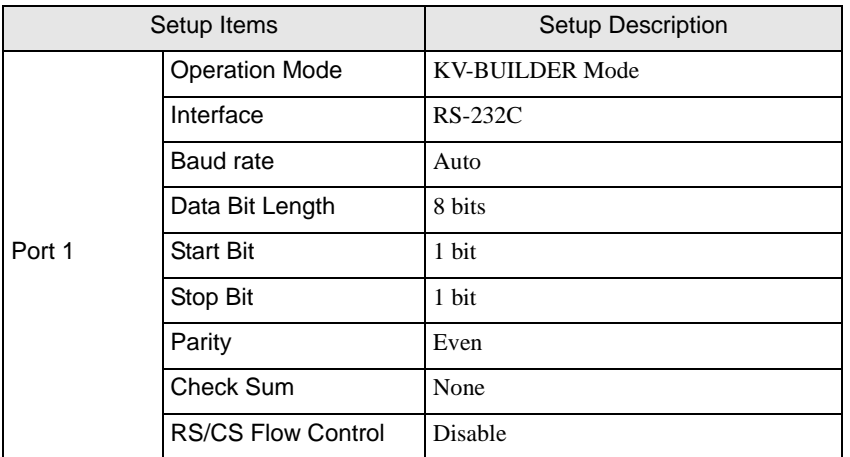

(6) Next, execute [Relay/DM Auto Assign] from [Convert] on the menu bar.

(7) Execute [Save and Exit] from [File] on the menu bar.

# <span id="page-7-0"></span>3.3 Setting Example 3

## ■ Settings of GP-Pro EX

To display the setting screen, select [Device/PLC Settings] from [System setting window] in workspace.

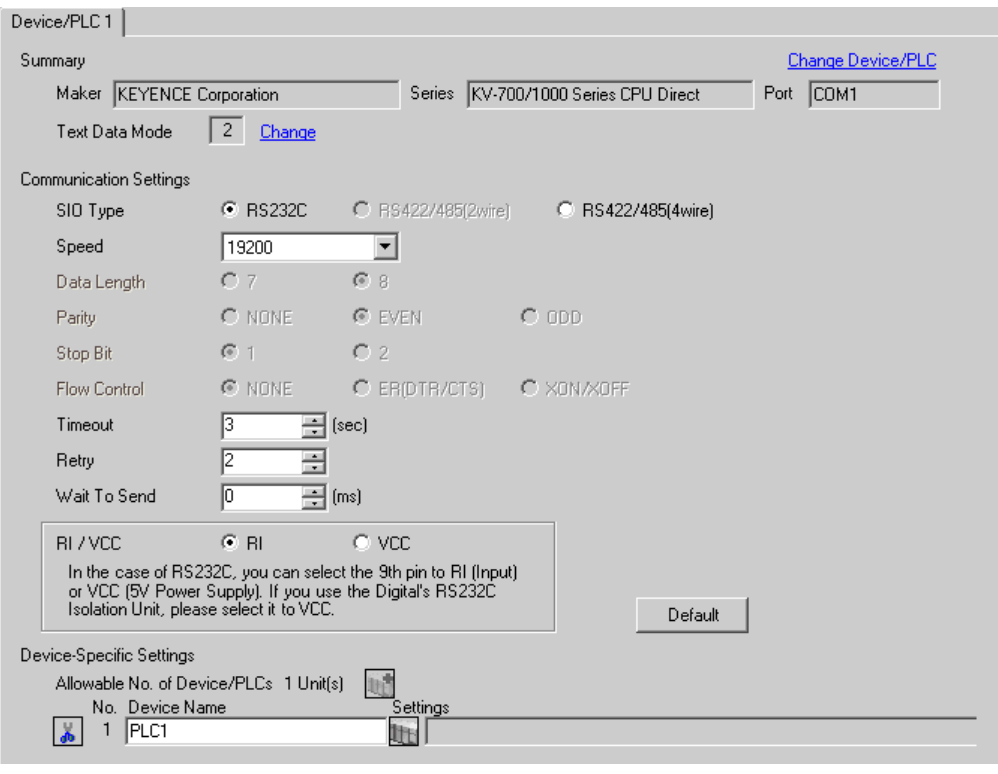

• You can set the speed to 9600-57600 for KV-700 Series, 9600-115200 for KV-1000 Series.**NOTE** 

## ■ Settings of External Device

- (1) Execute [New Project] from [File] on the menu bar of the ladder software "KV STUDIO".
- (2) Enter the optional project name in the [New Project] dialog box. Check that [Support Model] shows the External Device, and click [OK].
- (3) The project is created, and you are asked if you set the unit configuration or not. Click [Yes].
- (4) The [Unit Editor] window is displayed. Click the [Unit Selection (2)] tab on the right of the window. Select "KV-L20R" from the displayed unit list, and drag & drop it to the unit placement area on the left of the window.

(5) Double-click KV-L20R, the External Device in the unit placement area. The [Unit Settings (3)] tab on the right of the window is displayed. The setting list of KV-L20R is displayed. Perform the communication settings as below.

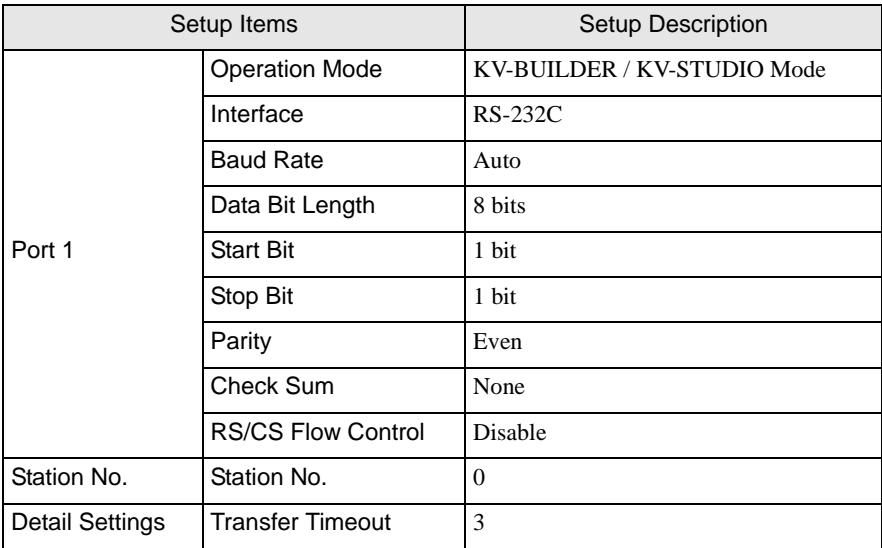

(6) Next, execute [Relay/DM Auto Assign] from [Convert] on the menu bar.

(7) Execute [Save and Exit] from [File] on the menu bar.

# <span id="page-9-0"></span>3.4 Setting Example 4

## ■ Settings of GP-Pro EX

To display the setting screen, select [Device/PLC Settings] from [System setting window] in workspace.

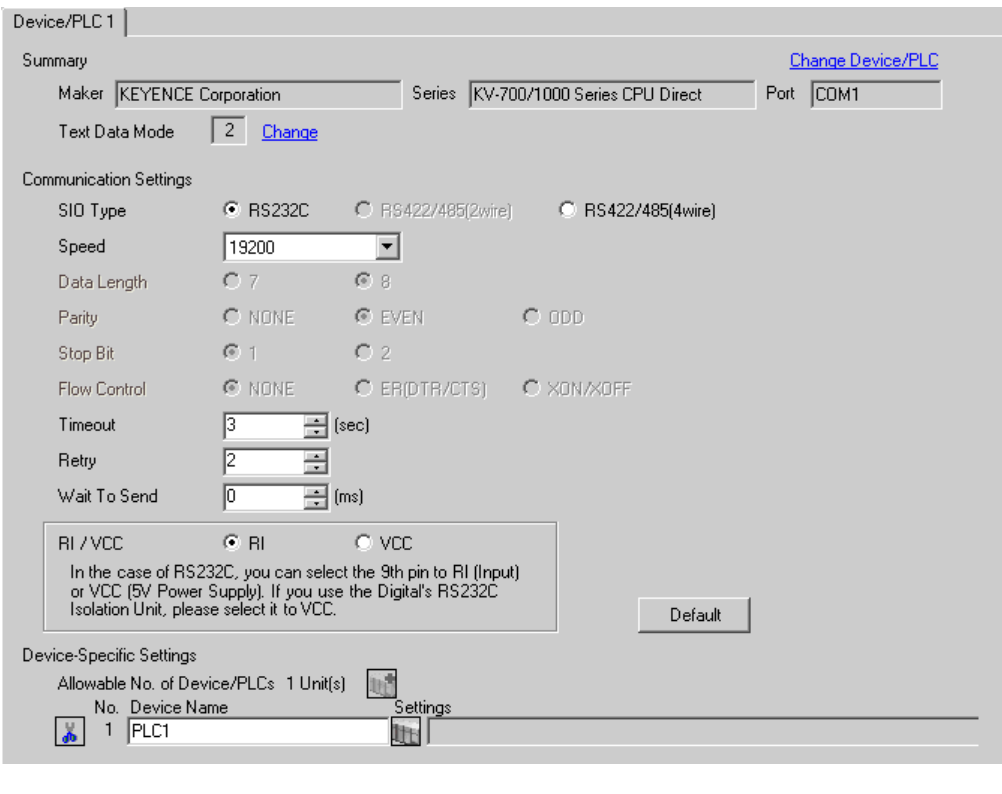

• You can set the speed to 9600-57600 for KV-700 Series, 9600-115200 for KV-1000 Series.

## ■ Settings of External Device

**NOTE** 

- (1) Execute [New Project] from [File] on the menu bar of the ladder software "KV STUDIO".
- (2) Enter the optional project name in the [New Project] dialog box. Check that [Support Model] shows the External Device, and click [OK].
- (3) The project is created, and you are asked if you set the unit configuration or not. Click [Yes].
- (4) The [Unit Editor] window is displayed. Click the [Unit Selection (2)] tab on the right of the window. Select "KV-L20" from the displayed unit list, and drag & drop it to the unit placement area on the left of the window.

(5) Double-click KV-L20, the External Device in the unit placement area. The [Unit Settings (3)] tab on the right of the window is displayed. The setting list of KV-L20 is displayed. Perform the communication settings as below.

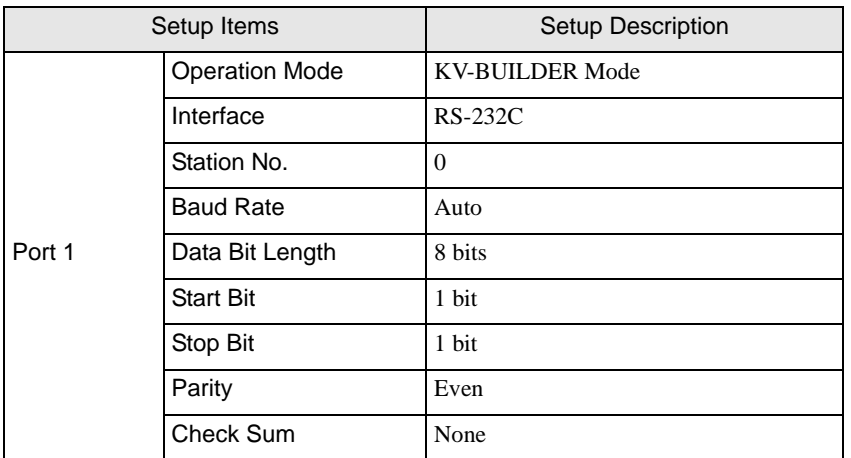

(6) Next, execute [Relay/DM Auto Assign] from [Convert] on the menu bar.

(7) Execute [Save and Exit] from [File] on the menu bar.

## <span id="page-11-0"></span>3.5 Setting Example 5

## ■ Settings of GP-Pro EX

To display the setting screen, select [Device/PLC Settings] from [System setting window] in workspace.

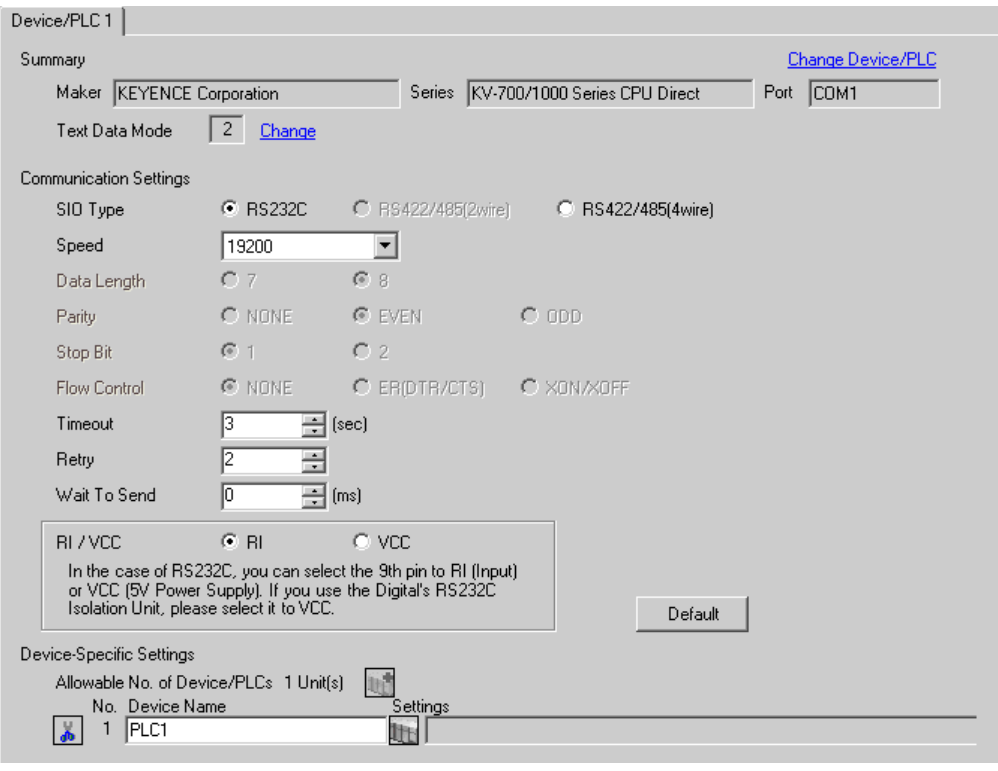

• You can set the speed to 9600-57600 for KV-700 Series, 9600-115200 for KV-1000 Series.

## ■ Settings of External Device

**NOTE** 

- (1) Execute [New Project] from [File] on the menu bar of the ladder software "KV STUDIO".
- (2) Enter the optional project name in the [New Project] dialog box. Check that [Support Model] shows the External Device, and click [OK].
- (3) The project is created, and you are asked if you set the unit configuration or not. Click [Yes].
- (4) The [Unit Editor] window is displayed. Click the [Unit Selection (2)] tab on the right of the window. Select "KV-L20R" from the displayed unit list, and drag & drop it to the unit placement area on the left of the window.

(5) Double-click KV-L20R, the External Device in the unit placement area. The [Unit Settings (3)] tab on the right of the window is displayed. The setting list of KV-L20R is displayed. Perform the communication settings as below.

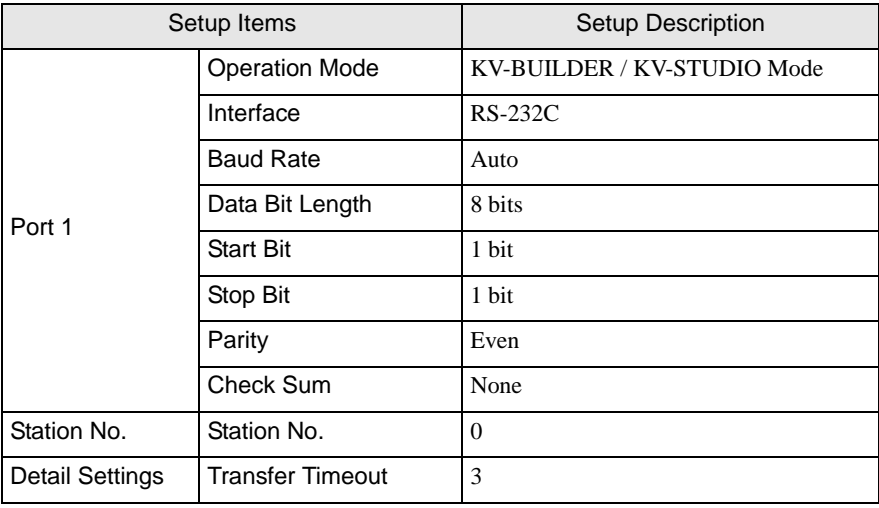

(6) Next, execute [Relay/DM Auto Assign] from [Convert] on the menu bar.

(7) Execute [Save and Exit] from [File] on the menu bar.

## <span id="page-13-0"></span>3.6 Setting Example 6

## ■ Settings of GP-Pro EX

To display the setting screen, select [Device/PLC Settings] from [System setting window] in workspace.

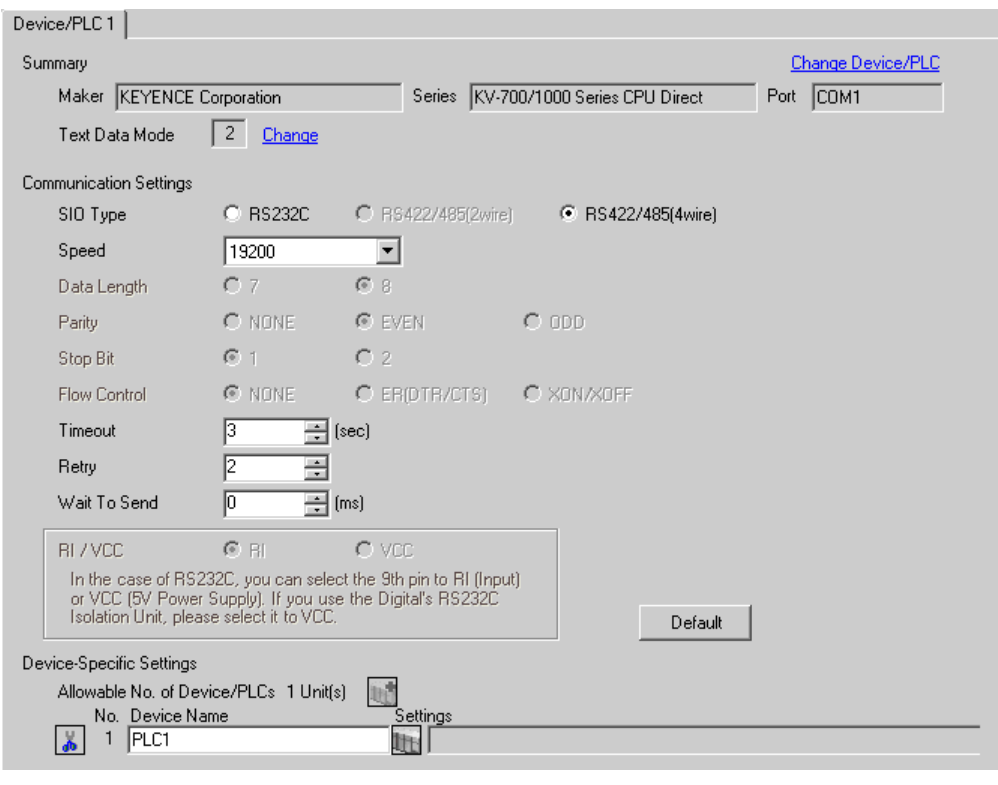

• You can set the speed to 9600-57600 for KV-700 Series, 9600-115200 for KV-1000 Series.**NOTE** 

## ■ Settings of External Device

- (1) Execute [New Project] from [File] on the menu bar of the ladder software "KV STUDIO".
- (2) Enter the optional project name in the [New Project] dialog box. Check that [Support Model] shows the External Device, and click [OK].
- (3) The project is created, and you are asked if you set the unit configuration or not. Click [Yes].
- (4) The [Unit Editor] window is displayed. Click the [Unit Selection (2)] tab on the right of the window. Select "KV-L20" from the displayed unit list, and drag & drop it to the unit placement area on the left of the window.

(5) Double-click KV-L20, the External Device in the unit placement area. The [Unit Settings (3)] tab on the right of the window is displayed. The setting list of KV-L20 is displayed. Perform the communication settings as below.

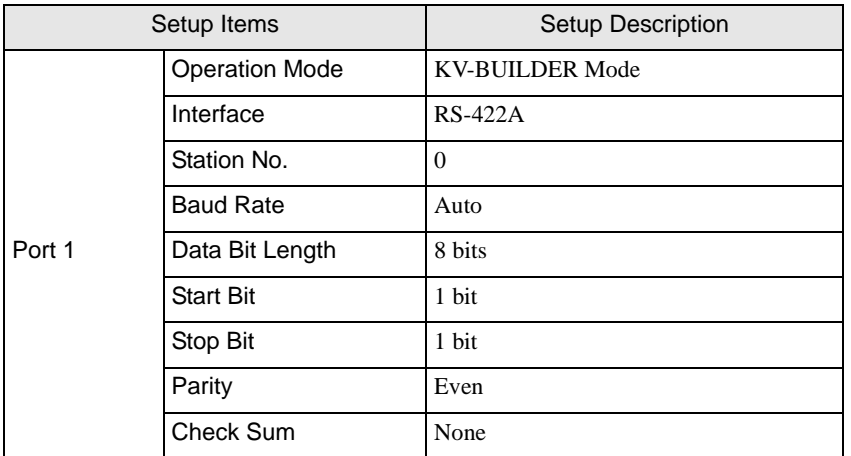

(6) Next, execute [Relay/DM Auto Assign] from [Convert] on the menu bar.

(7) Execute [Save and Exit] from [File] on the menu bar.

# <span id="page-15-0"></span>3.7 Setting Example 7

## ■ Settings of GP-Pro EX

To display the setting screen, select [Device/PLC Settings] from [System setting window] in workspace.

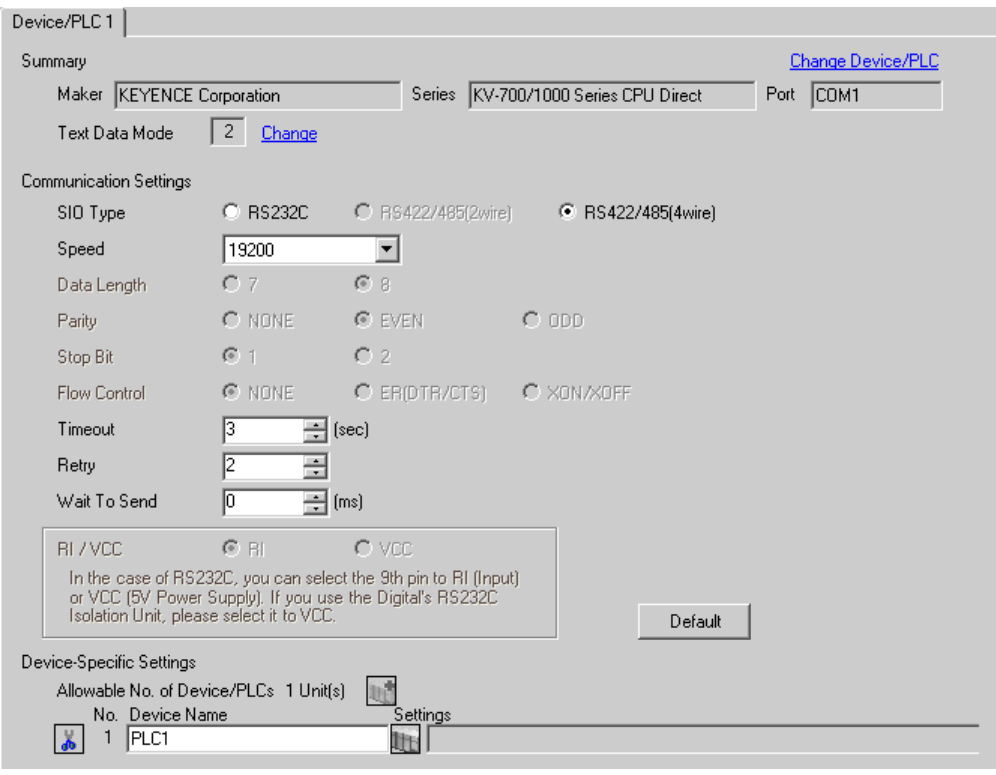

**NOTE** • You can set the speed to 9600-57600 for KV-700 Series, 9600-115200 for KV-1000 Series.

## ■ Settings of External Device

- (1) Execute [New Project] from [File] on the menu bar of the ladder software "KV STUDIO".
- (2) Enter the optional project name in the [New Project] dialog box. Check that [Support Model] shows the External Device, and click [OK].
- (3) The project is created, and you are asked if you set the unit configuration or not. Click [Yes].
- (4) The [Unit Editor] window is displayed. Click the [Unit Selection (2)] tab on the right of the window. Select "KV-L20R" from the displayed unit list, and drag & drop it to the unit placement area on the left of the window.

(5) Double-click KV-L20R, the External Device in the unit placement area. The [Unit Settings (3)] tab on the right of the window is displayed. The setting list of KV-L20R is displayed. Perform the communication settings as below.

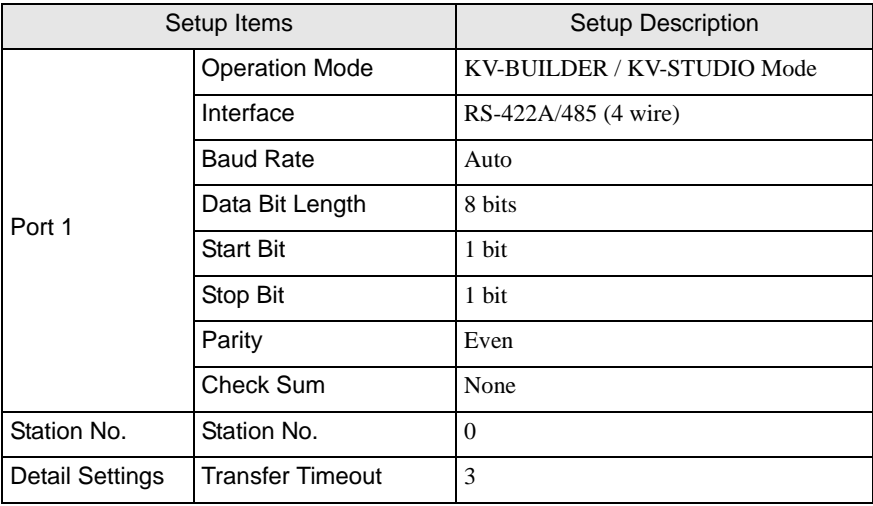

- (6) Next, execute [Relay/DM Auto Assign] from [Convert] on the menu bar.
- (7) Execute [Save and Exit] from [File] on the menu bar.

# <span id="page-17-0"></span>4 Setup Items

Set communication settings of the display with GP-Pro Ex or in off-line mode of the display. The setting of each parameter must be identical to that of External Device.

)["3 Example of Communication Setting" \(page 5\)](#page-4-0)

# 4.1 Setup Items in GP-Pro EX

# Communication Settings

To display the setting screen, select [Device/PLC Settings] from [System setting window] in workspace.

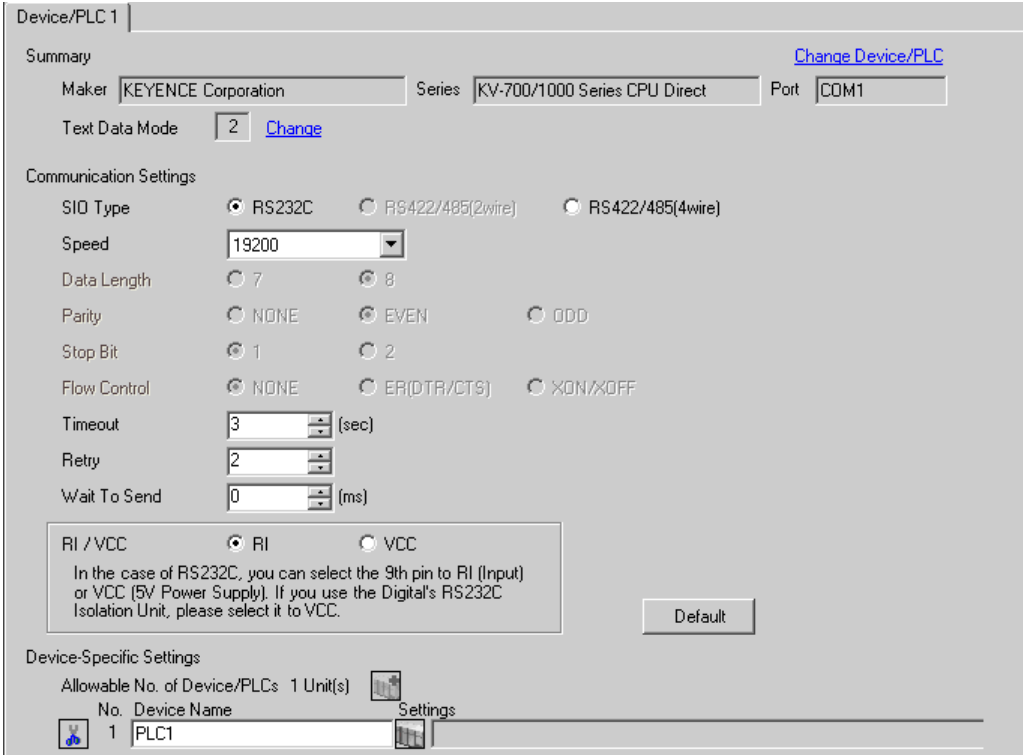

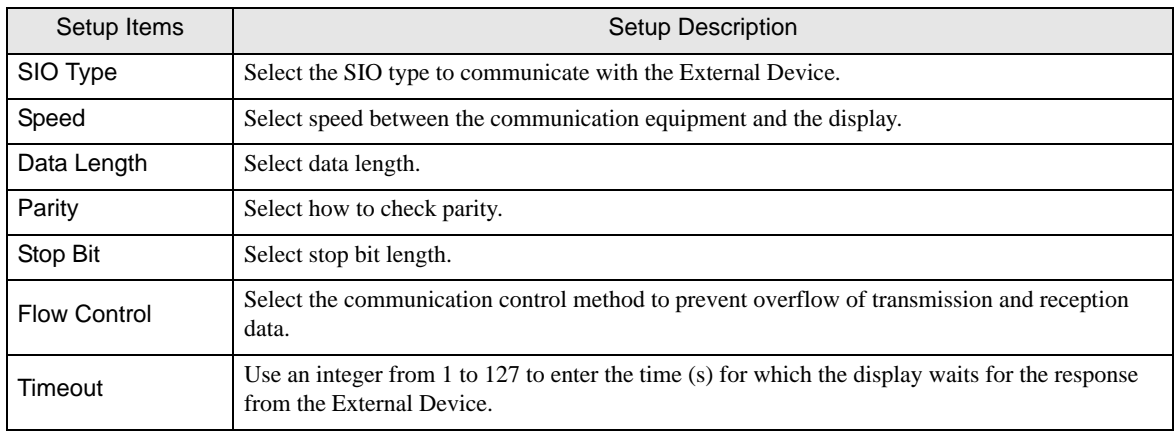

continued to next page

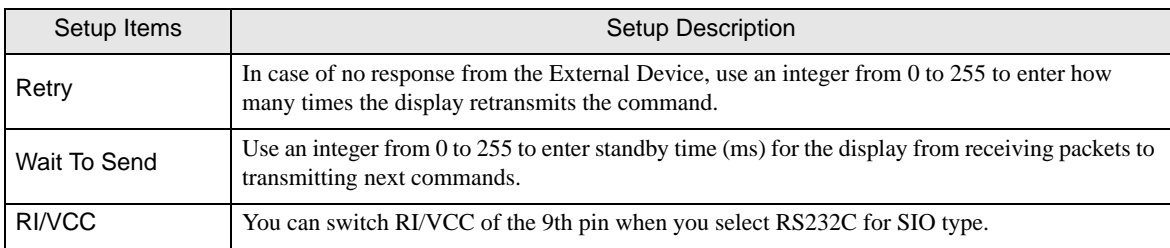

# 4.2 Setup Items in Off-Line Mode

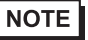

• Please refer to Maintenance/Troubleshooting for more information on how to enter off-line mode or about operation.

Cf. Maintenance/Troubleshooting "2.2 Offline Mode"

■ Communication Settings To display the setting screen, touch [Device/PLC Settings] from [Peripheral Settings] in off-line mode. Touch the External Device you want to set from the displayed list.

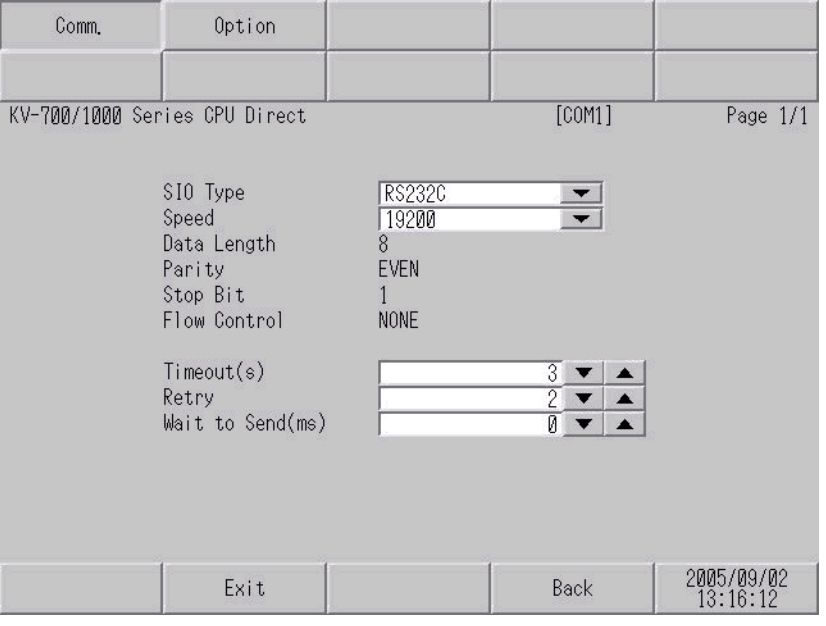

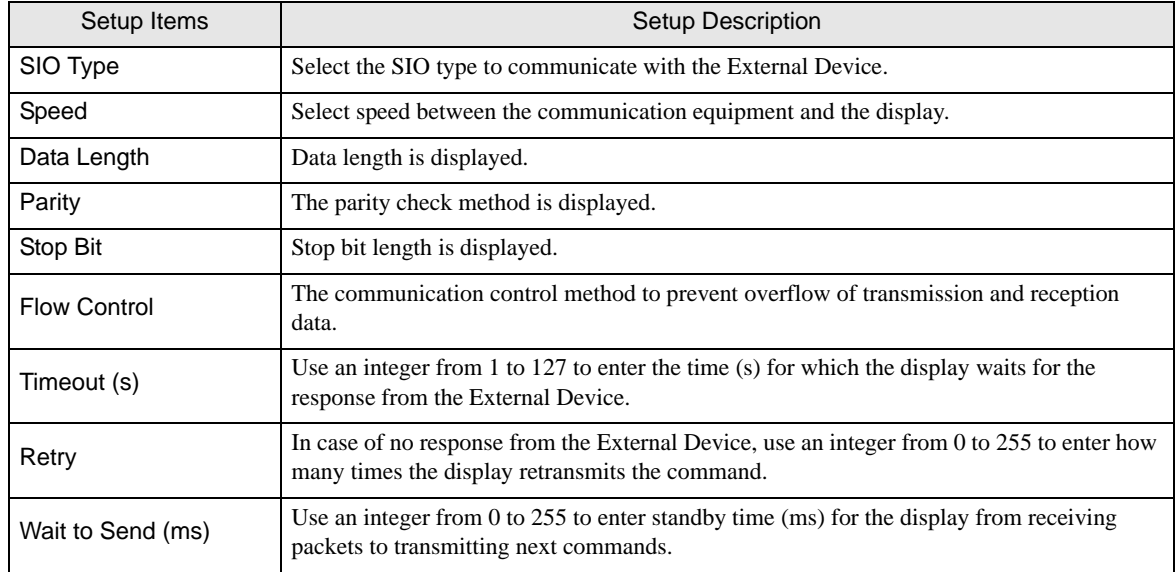

# **Option**

To display the setting screen, touch [Device/PLC Settings] from [Peripheral Settings]. Touch the External Device you want to set from the displayed list, and touch [Option].

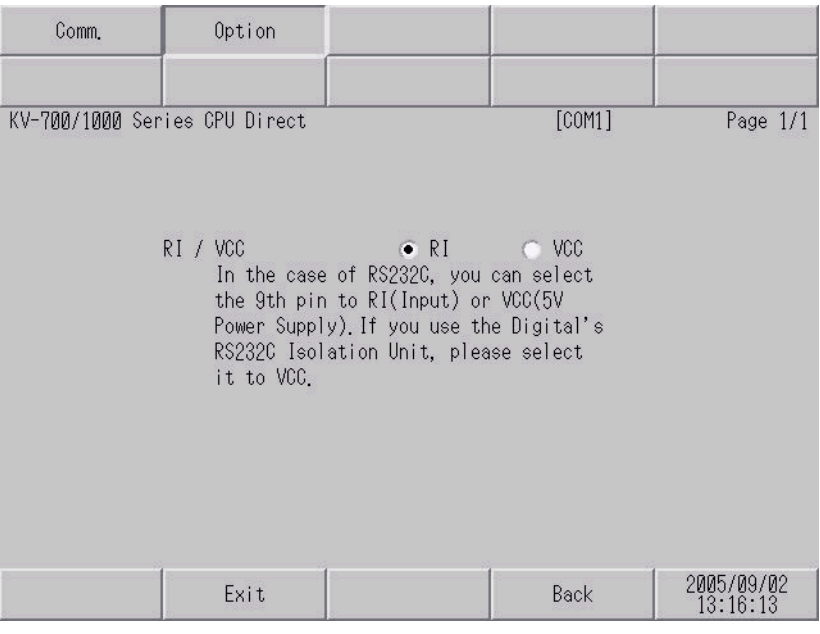

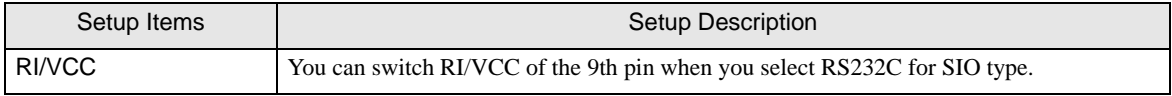

<span id="page-21-0"></span>The cable diagram shown below may be different from the cable diagram recommended by KEYENCE Corporation. Please be assured there is no operational problem in applying the cable diagram shown in this manual.

- The FG pin of the main body of the External Device must be D-class grounded. Please refer to the manual of the External Device for more details.
- SG and FG are connected inside the display. When connecting SG to the External Device, design the system not to form short-circuit loop.
- Connect the isolation unit, when communication is not stabilized under the influence of a noise etc..
- <span id="page-21-1"></span>When connecting IPC with External Device by RS-232C, the COM port which can be used changes with series. Please refer to the manual of IPC for details.

Usable port

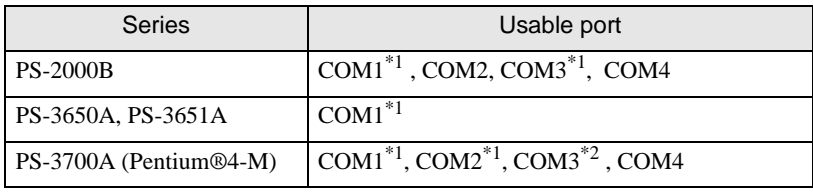

\*1 The RI/5V can be switched. Please switch with the change switch of IPC.

- \*2 It is necessary to set up the SIO type with the Dip switch.
- When connecting to the COM3 of PS-3700A (Pentium<sup>®4-M</sup>) with External Device, it is necessary to set up the SIO type of COM3 with a Dip switch. Please refer to the manual of PS-3700A (Pentium®4-M) for details.

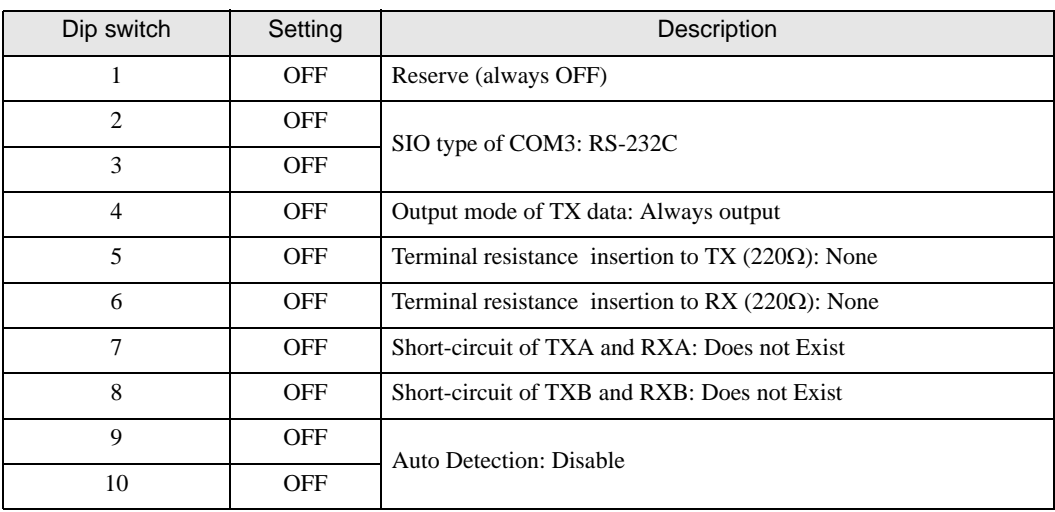

<span id="page-21-2"></span>Dip switch setting: RS-232C

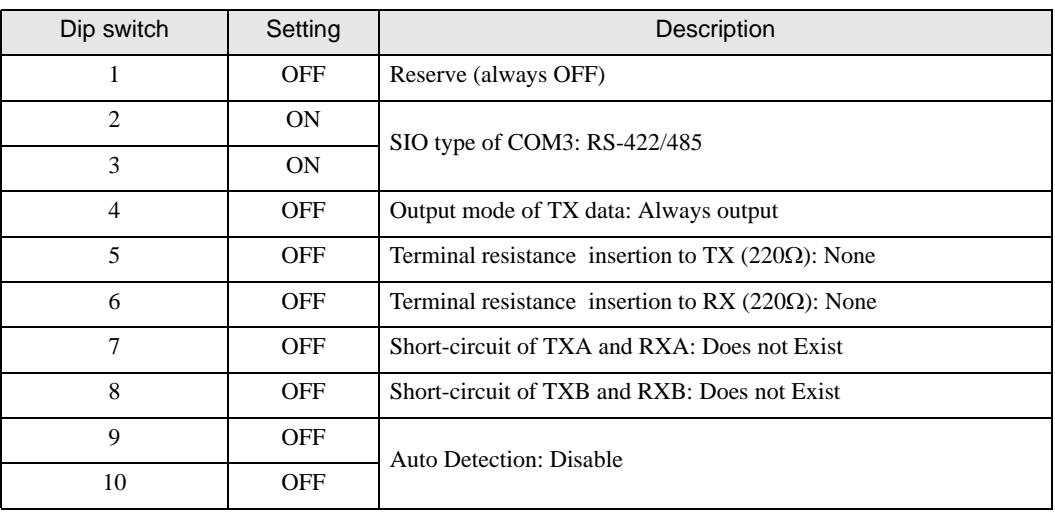

<span id="page-22-0"></span>Dip switch setting: RS-422/485 (4 wire)

<span id="page-23-0"></span>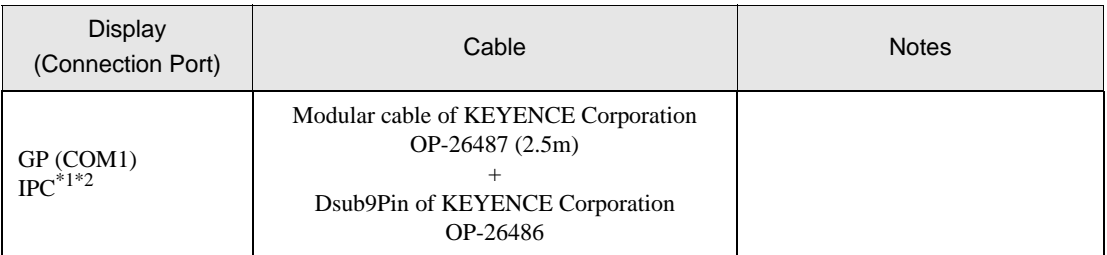

- \*1 Usable ports are different by the series. *C*[Usable port \(page 22\)](#page-21-1)
- \*2 When use the COM3 of PS -3700A (Pentium®4-M) , set the SIO type of COM3 with Dip switch. )[Dip switch setting: RS-232C \(page 22\)](#page-21-2)

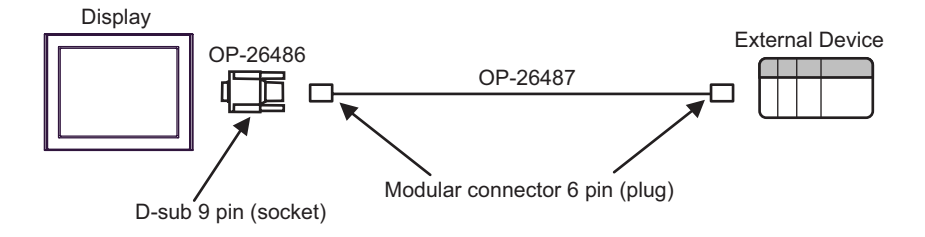

<span id="page-24-0"></span>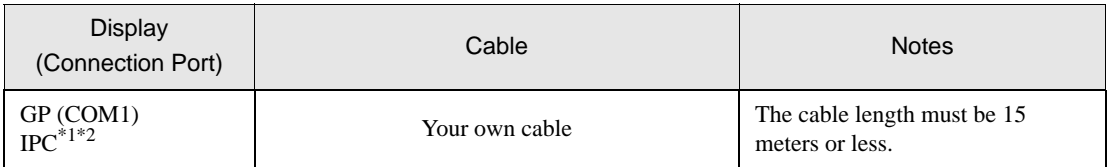

\*1 Usable ports are different by the series. )[Usable port \(page 22\)](#page-21-1)

\*2 When use the COM3 of PS -3700A (Pentium®4-M) , set the SIO type of COM3 with Dip switch. )[Dip switch setting: RS-232C \(page 22\)](#page-21-2)

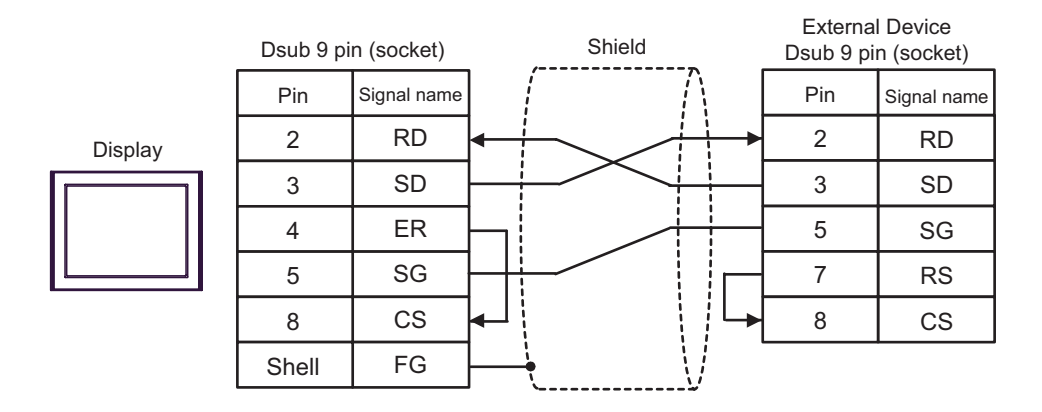

<span id="page-25-0"></span>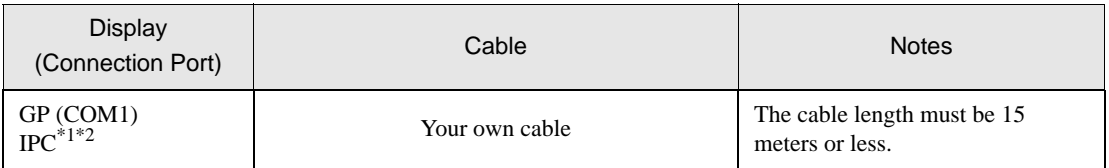

\*1 Usable ports are different by the series. )[Usable port \(page 22\)](#page-21-1)

## \*2 When use the COM3 of PS -3700A (Pentium®4-M) , set the SIO type of COM3 with Dip switch. )[Dip switch setting: RS-232C \(page 22\)](#page-21-2)

• Set the PORT2 toggle switch on the External Device to "232C". NOTE

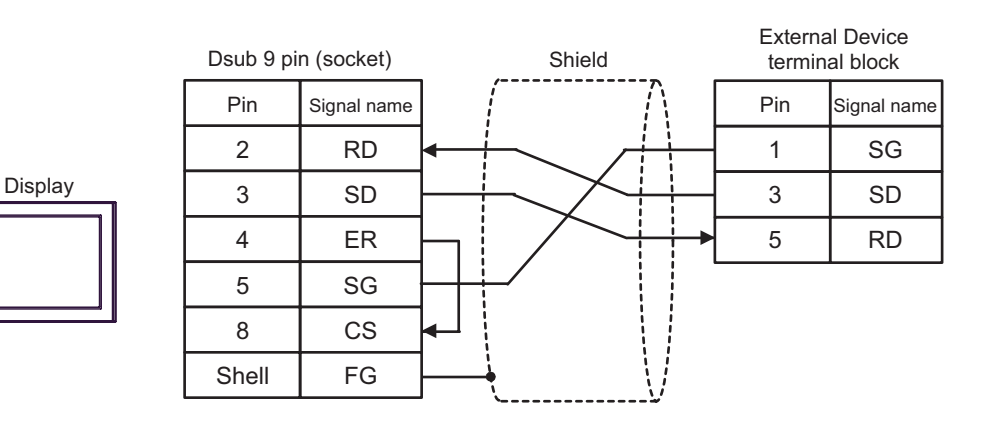

<span id="page-26-0"></span>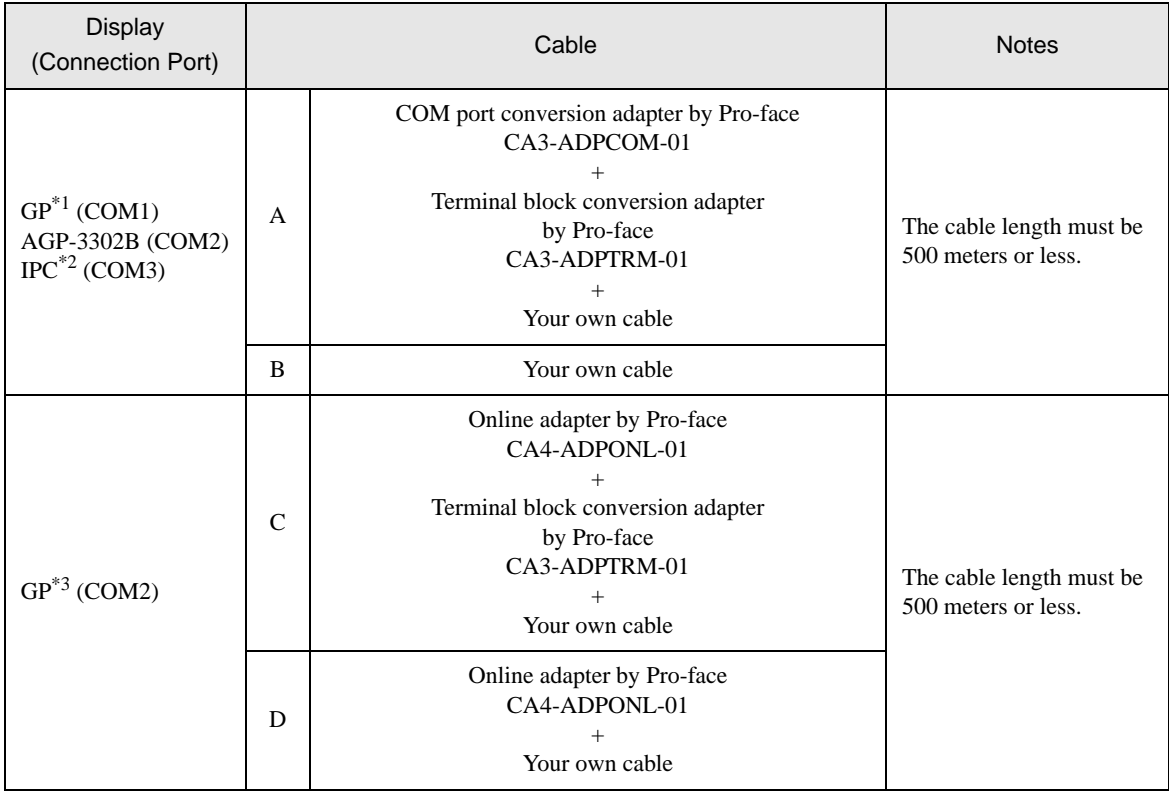

\*1 All GP models except AGP-3302B

\*2 Only COM3 of PS -3700A (Pentium®4-M) can be used. When use the COM3, set the SIO type of COM3 with Dip switch.

 $\widehat{\mathbb{CP}}$  [Dip switch setting: RS-422/485 \(4 wire\) \(page 23\)](#page-22-0)

\*3 All GP models except GP-3200 series and AGP-3302B

• Set the PORT2 toggle switch on the External Device to "422A 485(4)". Also, turn ON the switch of NOTE the terminator.

• Pay attention that pole A and pole B are reversely named for the display and the External Device.

A) When using the COM port conversion adapter (CA3-ADPCOM-01), the terminal block conversion adapter (CA3-ADPTRM-01) by Pro-face, and your own cable..

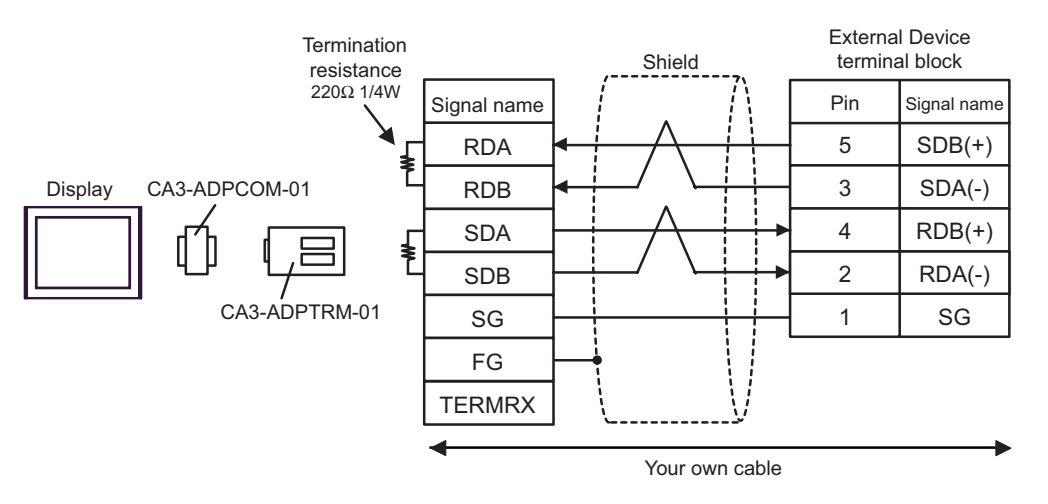

B) When using your own cable

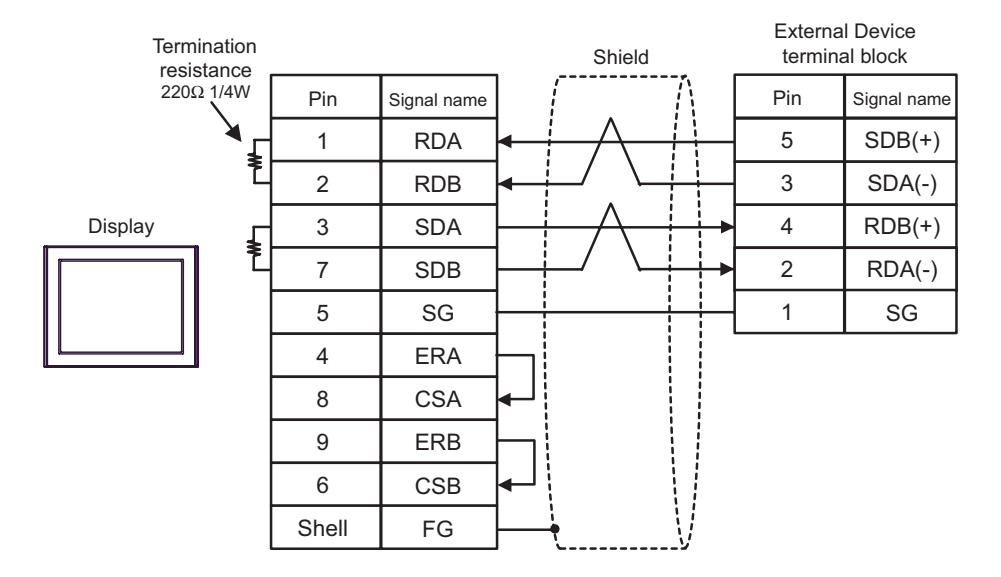

C) When using the online adapter (CA4-ADPONL-01), the terminal block conversion adapter (CA3-ADPTRM-01) by Pro-face, and your own cable.

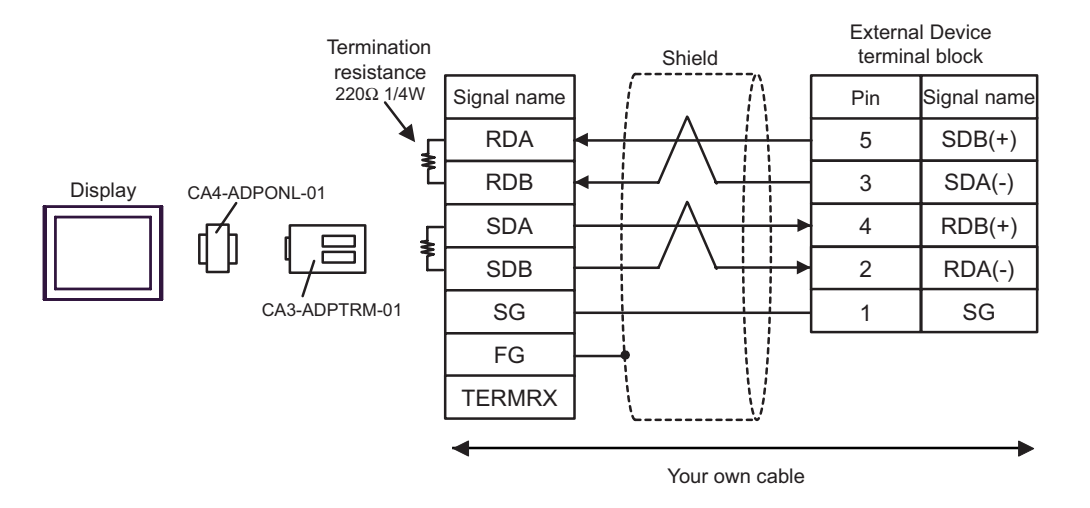

D)When using the online adapter (CA4-ADPONL-01) by Pro-face and your own cable

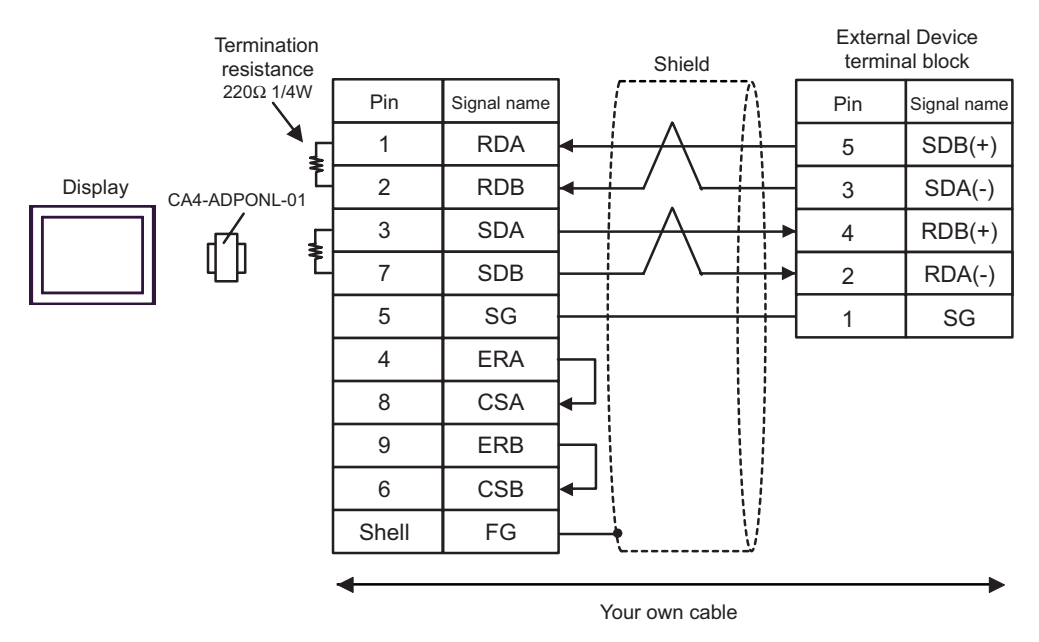

# <span id="page-29-0"></span>6 Supported Device

Range of supported device address is shown in the table below. Please note that the actually supported range of the devices varies depending on the External Device to be used. Please check the actual range in the manual of your External Device.

Γ

## 6.1 KV-700 Series

This address can be specified as system data area.

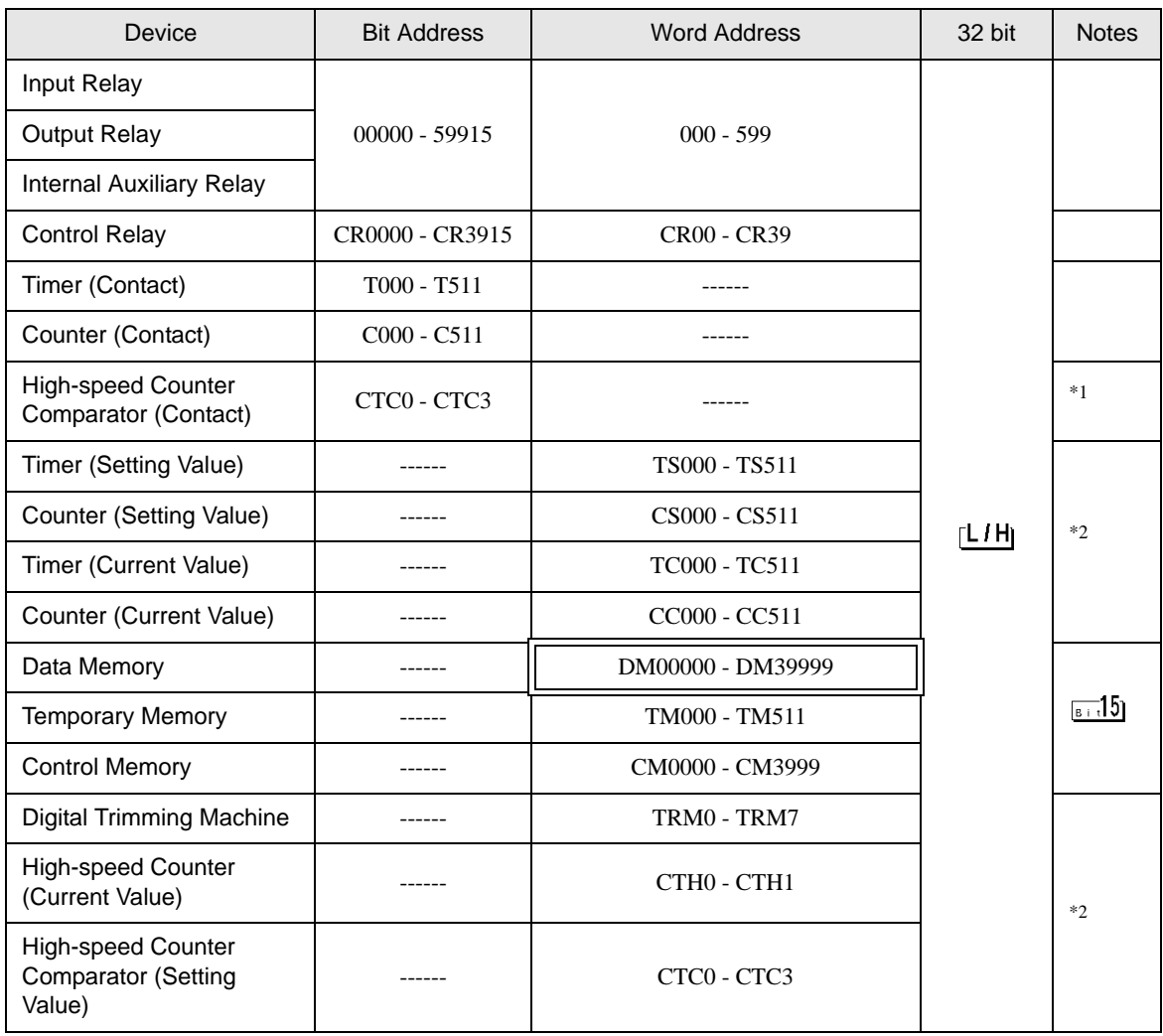

\*1 Write disable

\*2 32-bit device

#### **IMPORTANT**

• When connecting KV-700 Series, use within the above range of device address.

• When you try to access the device address supported only by KV-1000 Series, error messages of "Error has been responded for device read command (Error Code: (02)[(0x02)]" or "Error has been responded for device write command (Error Code: (02)[(0x02)]" are displayed.

# 6.2 KV-1000 Series

This address can be specified as system data area.

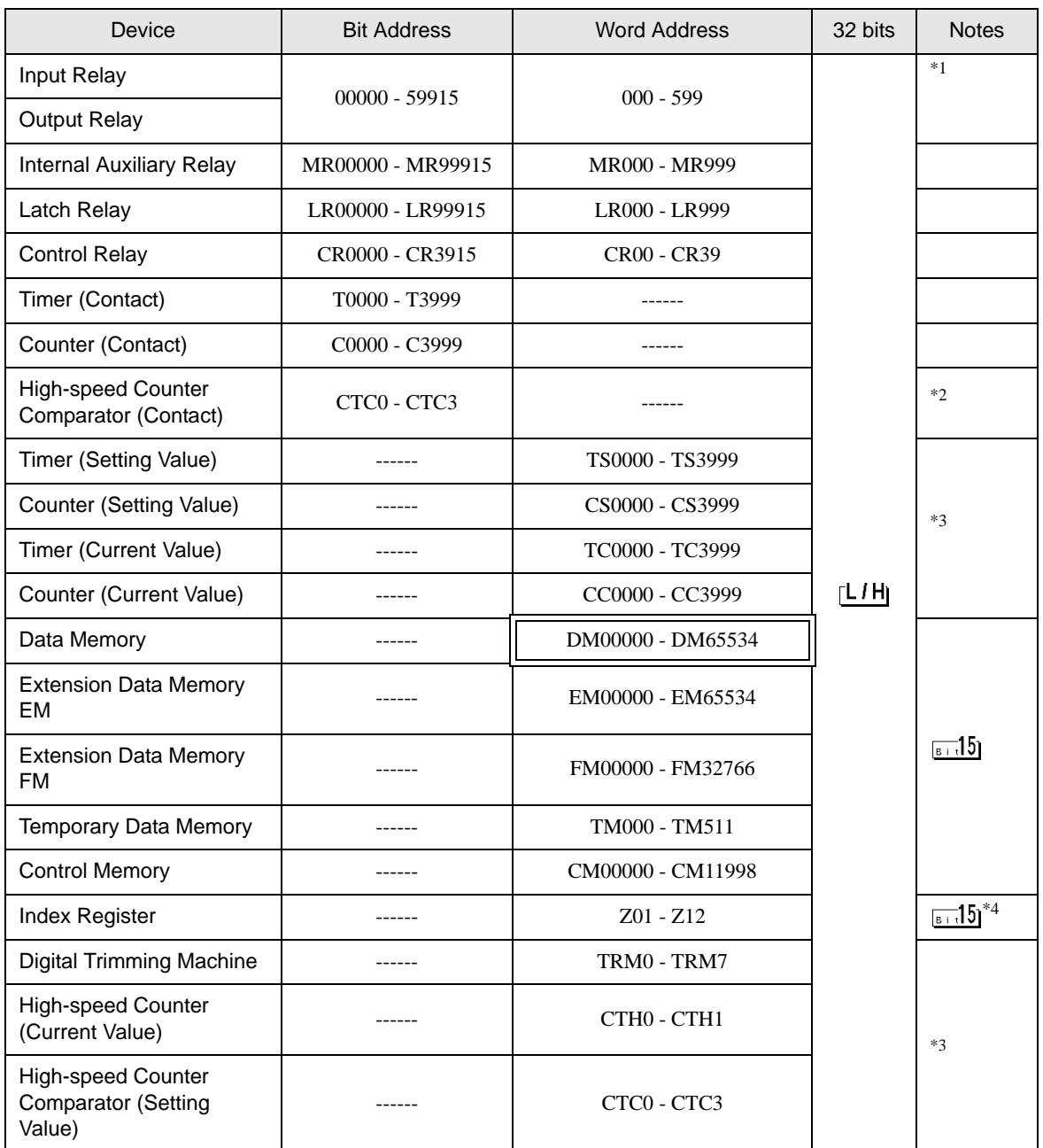

\*1 R000 to R599 (R00000 to R59915) are shown in KV-1000, but 000 to 599 (00000 to 59915) in GP-Pro EX.

\*2 Write disable

\*3 32-bit device

\*4 Do not write in Z11 and Z12. They are used in the system of the External Device.

## NOTE

• Please refer to the GP-Pro EX Reference Manual for system data area.

- Cf. GP-Pro EX Reference Manual "Appendix 1.4 LS Area (only for direct access method)"
- Please refer to the precautions on manual notation for icons in the table.
	- )"Manual Symbols and Terminology"

# <span id="page-32-0"></span>7 Device Code and Address Code

Use device code and address code when you select "Device Type & Address" for the address type in data displays.

# 7.1 KV-700 Series

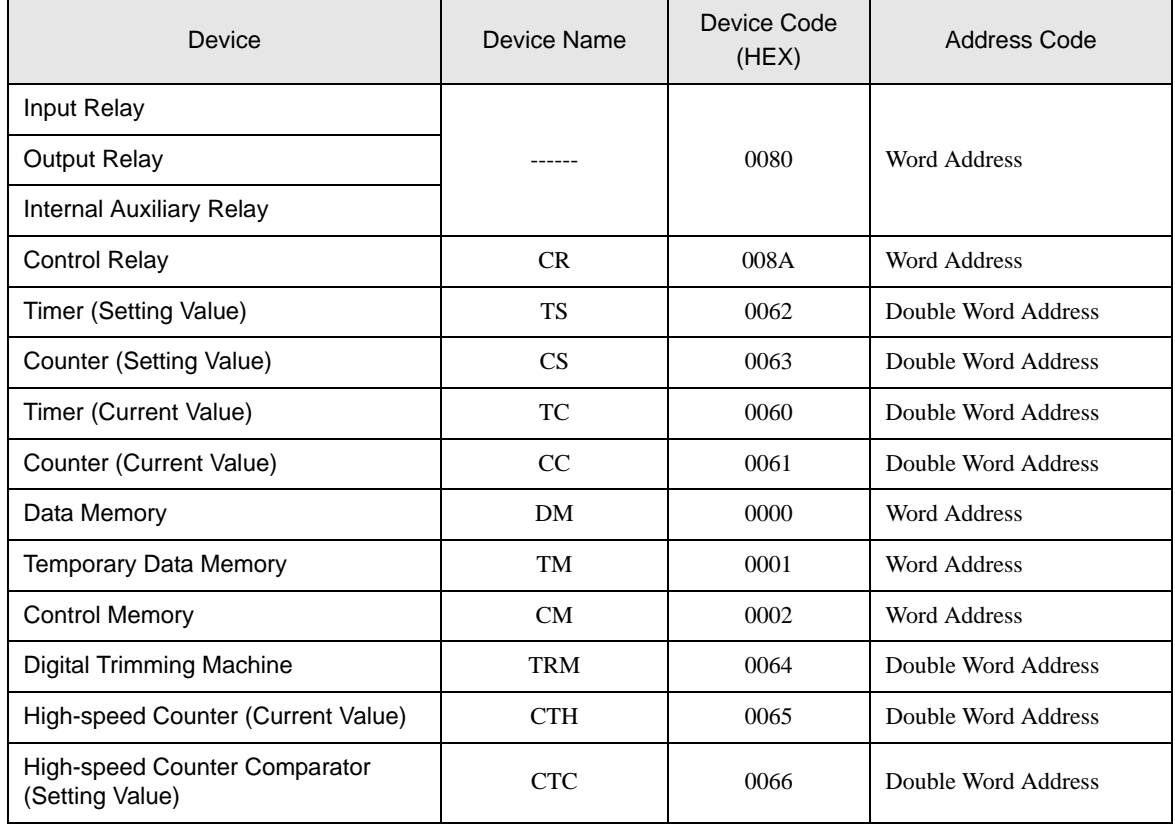

# 7.2 KV-1000 Series

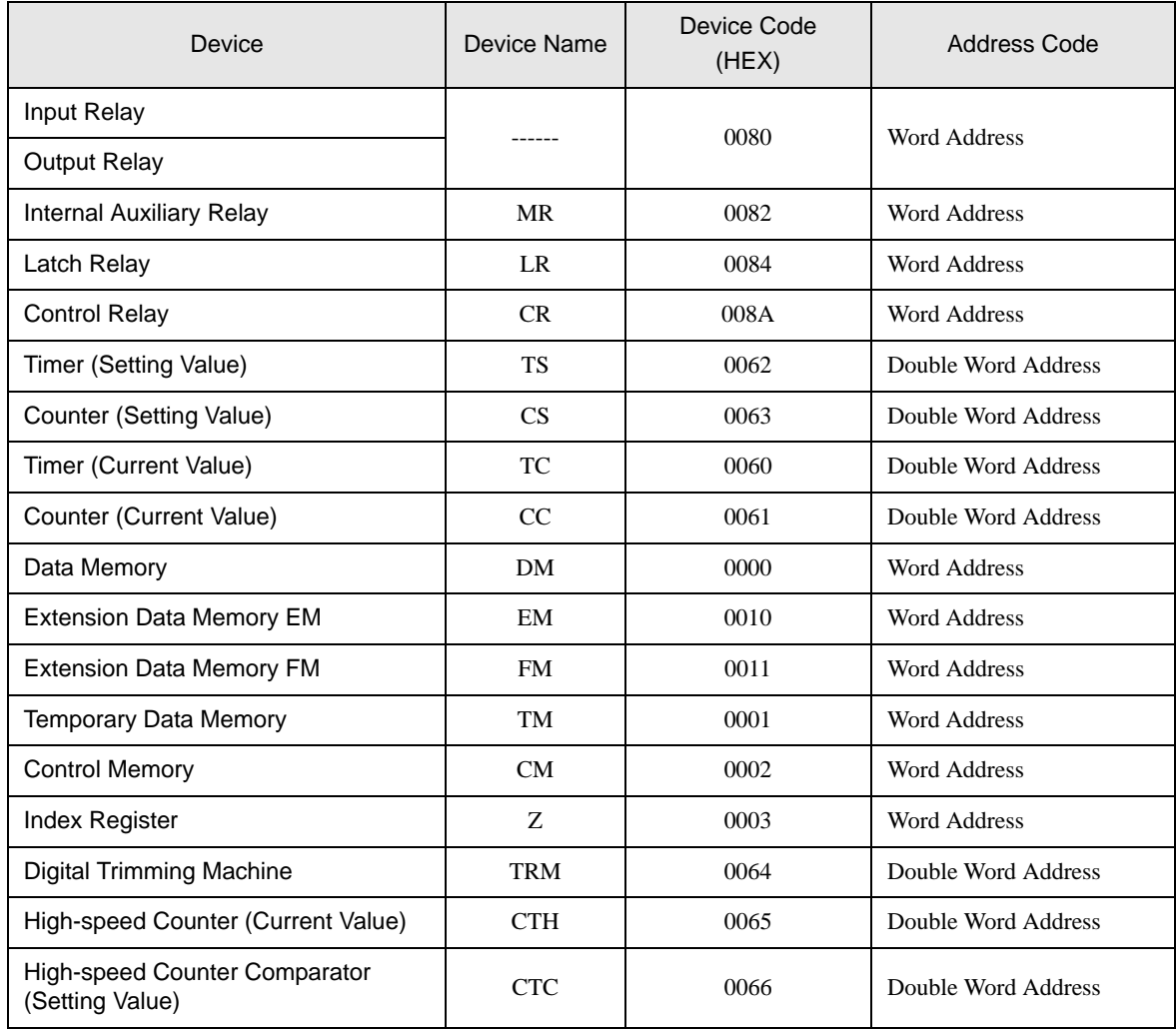

# <span id="page-34-0"></span>8 Error Messages

Error messages are displayed on the display screen as follows: "No.: Device Name: Error Message (Error Occurrence Area)". Each description is shown below.

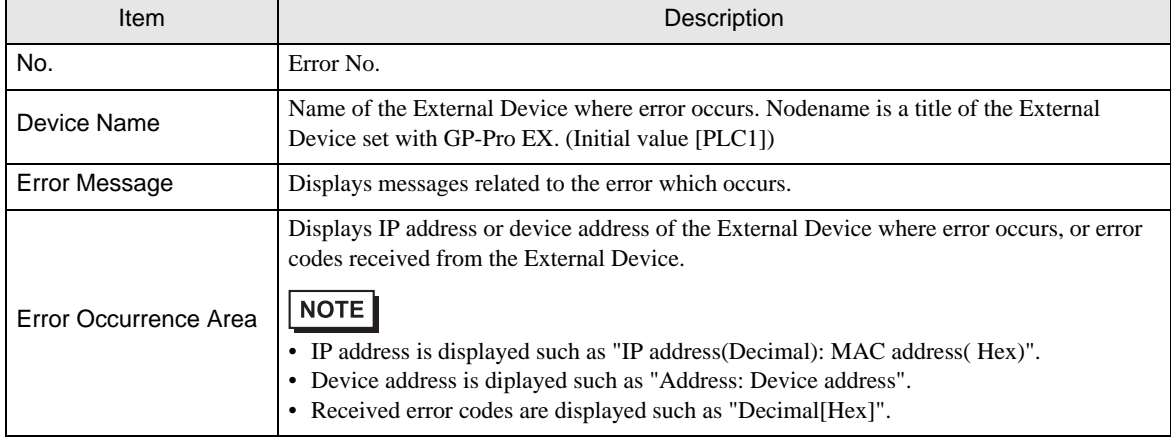

#### Display Examples of Error Messages

"RHAA035: PLC1: Error has been responded for device write command (Error Code: 2[02])"

• Please refer to the manual of External Device for more detail of received error codes. NOTE • Please refer to "When an error message is displayed (Error code list)" of "Maintenance/ Troubleshooting" for a common error message to the driver.

## Error Code List of External Device

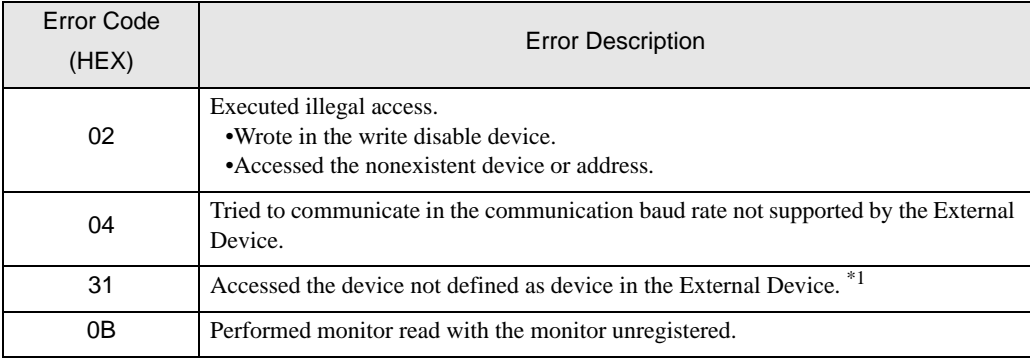

\*1 When you write to Timer (Contact/Current Value/Setting Value), Counter (Contact/Current Value/Setting Value), High-speed Counter and High-speed Counter Comparator (Setting Value), the settings in the ladder program is necessary in advance.